# **Panasonic**

# **Installation Guide**

# Software Control Panel AV-SF10

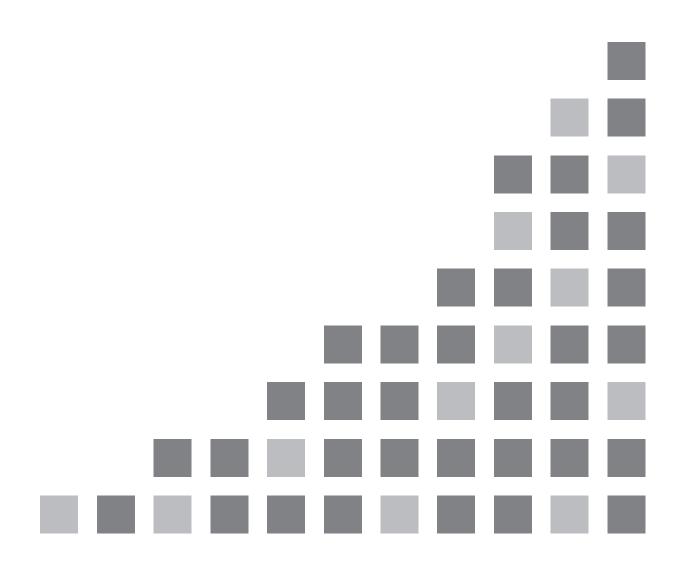

| 1. IN | NTRODUCTION                                  | 3 |
|-------|----------------------------------------------|---|
| 2. IN | NSTALLATION                                  | 4 |
| 2.1.  | Installing the software (Windows)            | 4 |
|       | Installing the software (Mac)                |   |
| 3. OI | PENING/CLOSING THE SOFTWARE                  | 8 |
| 3.1.  | Opening the software (Windows)               | 8 |
| 3.2.  | Opening the software (Mac)                   | 8 |
| 3.3.  | Closing the software (Windows)               | 8 |
|       | Closing the software (Mac)                   |   |
| 4. OI | PERATING INSTRUCTIONS                        | 9 |
| 4.1.  | Viewing the operating instructions (Windows) | 9 |
|       | Viewing the operating instructions (Mac)     |   |

#### 1. Introduction

This manual describes how to install the "AV-SF10" Software Control Panel application software for the AV-HSW10 (herein referred to as the "software") on Windows and Mac computers.

#### **System requirements**

The following hardware and software are required to use the software.

#### Hardware (Windows)

CPU

Core i7 2.2 GHz or higher

Memory

8 GB or higher

Display

1920x1080 or higher

#### Hardware (Mac)

CPU

Intel-based or Apple Silicon (M series)

Memory

8 GB or higher

Display

1920x1080 or higher

#### Software (Windows)

• os

Windows 10 64-bit Windows 11 64-bit

#### Software (Mac)

OS

macOS Montrey macOS Ventura macOS Sonoma

\* Operation with Apple M-series CPUs verified using Rosetta 2.

### 2. Installation

For details on the installation procedure, see section 2.1 for Windows and section 2.2 for Mac.

#### 2.1. Installing the software (Windows)

#### <Note>

- · Log into an administrator account to perform installation.
- 1. Double-click the downloaded file to extract it and display the SoftwareControlPanel AV-HSW10-\*.\*.msi file.
  - \* The "\*.\*.\*" section may differ according to the version.
- 2. Double-click [SoftwareControlPanel AV-HSW10-\*.\*.\*.msi] to execute it. When the installation screen appears, click [Next>].

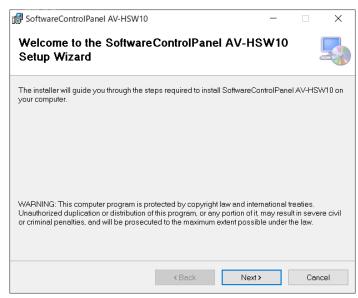

3. When the license agreement appears, read it carefully and select [I Agree] if everything is satisfactory. Then click [Next>].

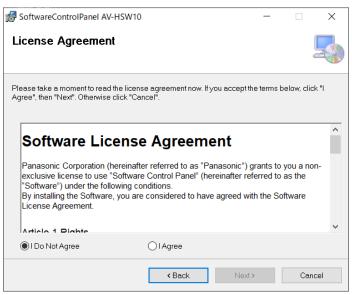

4. When the Confirm Installation screen appears, click [Next>].

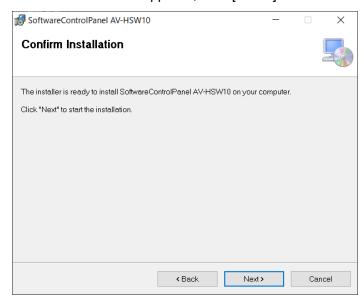

5. When installation is complete, click [Close] to close the dialog box.

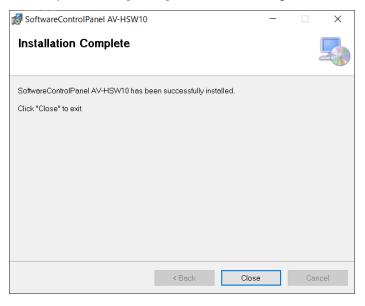

#### 2.2. Installing the software (Mac)

#### <Note>

- · Log into an administrator account to perform installation.
- 1. Double-click the downloaded file to extract it and display the installer icon for the software.
- Double-click the installer icon.When the installation screen appears, click [Continue].

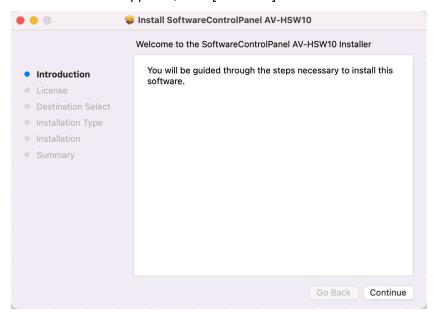

3. When the license agreement appears, read it carefully and click [Continue] if everything is satisfactory.

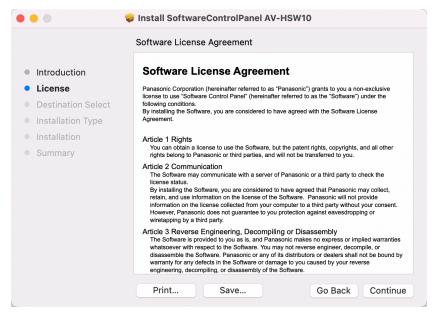

4. When the license agreement confirmation screen appears, click [Agree].

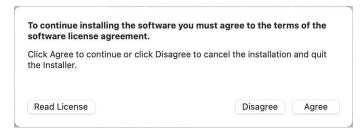

5. When the install confirmation screen appears, click [Install] to start installation. Perform the installation work as described on the screen.

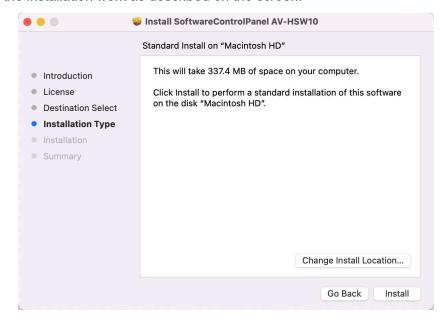

6. When installation is complete, click [Close] to close the dialog box.

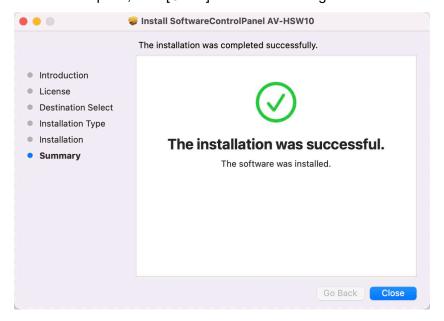

## 3. Opening/Closing the Software

#### **3.1.** Opening the software (Windows)

In Windows, click [Start menu]  $\rightarrow$  [Panasonic]  $\rightarrow$  [SoftwareControlPanel AV-HSW10]. Also, when the shortcut icon appears on the Desktop screen, double-click it to open the software.

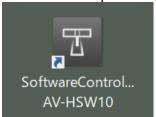

#### **3.2.** Opening the software (Mac)

In the Finder, double-click the [SoftwareControlPanel AV-HSW10] icon found in the [Applications] folder.

#### 3.3. Closing the software (Windows)

While the software is running, click the [x] button at the top right of the window.

#### **3.4.** Closing the software (Mac)

While the software is running, click the [x] button at the top left of the window.

## 4. Operating Instructions

The operating instructions for the software are installed together with the software.

#### **4.1.** Viewing the operating instructions (Windows)

In Windows, click [Start menu]  $\rightarrow$  [Panasonic], and click the shortcut icon to display the operating instructions pdf file.

- · [AV-SF10(DVQP\*)\_E]: English
- · [AV-SF10(DVQP\*)\_J]: Japanese
- · [AV-SF10(DVQP\*)\_C]: Chinese

The portion indicated by an asterisk varies according to version.

#### **4.2.** Viewing the operating instructions (Mac)

In the Finder, double-click the [SoftwareControlPanel AV-HSW10\_manual] icon found in the [Applications] folder. After that, double-click [help]  $\rightarrow$  [English], and then the shortcut for the operating instructions in the applicable language to display the operating instructions pdf file.

- · [AV-HSW10 SoftPanel E.pdf]: English
- · [AV-HSW10\_SoftPanel\_J.pdf]: Japanese
- · [AV-HSW10 SoftPanel C.pdf]: Chinese